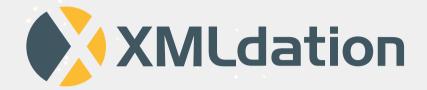

# XMLdation Service User and Administrator Guide

2023

# Content

#### 01 Signing in

#### 02 File Testing

Viewing guides and sample files
Validating files
Simulating response files
Creating files
Support

#### 03 Administration

Managing users
Tracking user activity
Company configuration

# Signing in

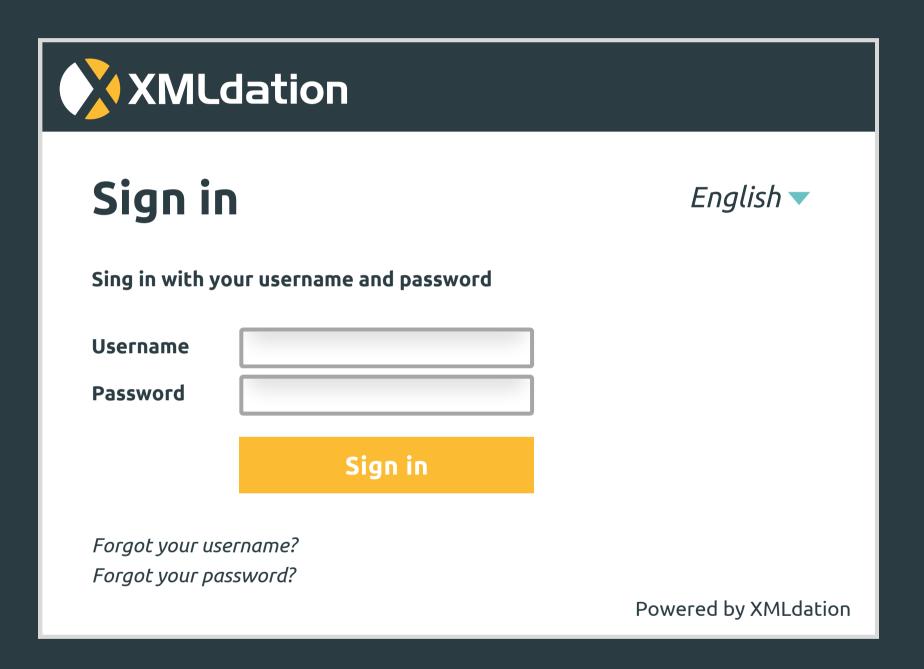

# Signing in

#### On first sign in

- Enter your username and password.
- You may be asked to give a security code, which you will receive via email. Enter this code.
- You may be asked to review your information. When ready, select "Continue".
- Accept the Terms of Use.
- Change your password.
- Now you are ready to start working!

#### Signing in again

• Enter your username and password.

#### Please note

- You may be requested to change your password occasionally.
- From time to time you may be asked to give a security code, which you will receive via email.

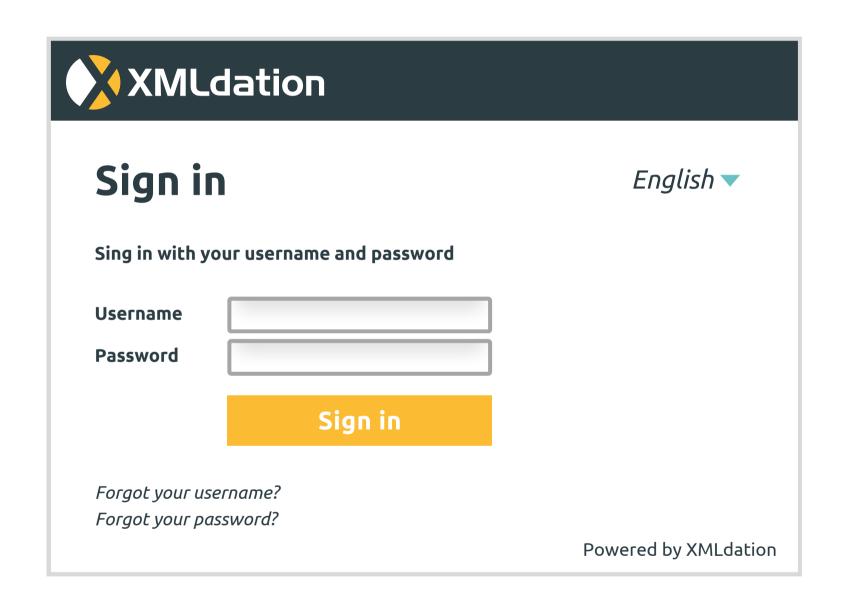

# Signing in FAQ

#### Where do I get my username or password?

Contact support or your administrator.

## I have been prompted to enter a security code but I have not received it.

- 1. Check the spam or junk folder in your email.
- 2. Try again click to "Resend code".
- 3. Contact support or your administrator.

#### I can't remember my password.

- 1. Go to the Sign in page.
- 2. Click on "Forgot your password".
- 3. Enter your username.
- 4. Your password will be sent to your email.

#### I want to change my password.

- 1. Go to the Preferences page in the upper right corner while logged in or
- 2. Select "Forgot my password" on the Sign in page.

#### I can't remember my username.

- 1. Go to the Sign in page.
- 2. Click on "Forgot my password".
- 3. Enter your email address.
- 4. Your username will be sent to your email.

## I can't sign in because I keep getting an "invalid captcha" error.

- 1. If you are not sure of your password, click on "Forgot my password" to get a new password.
- 2. Some captchas are difficult to read. You can keep retrying and might find one that works for you.
- 3. Contact support or your administrator.

# Viewing guides and sample files

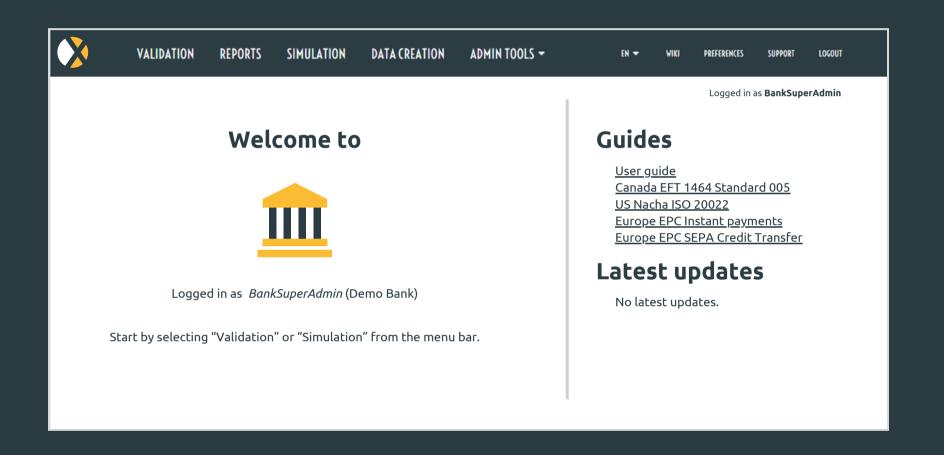

# Viewing guides and sample files

#### **Guides**

- 1. Guides available in your Service are on the Front Page
- 2. Go to the Front Page by clicking on the icon on left hand of the navigation bar
- 3. Guides are listed in the top right hand of the page

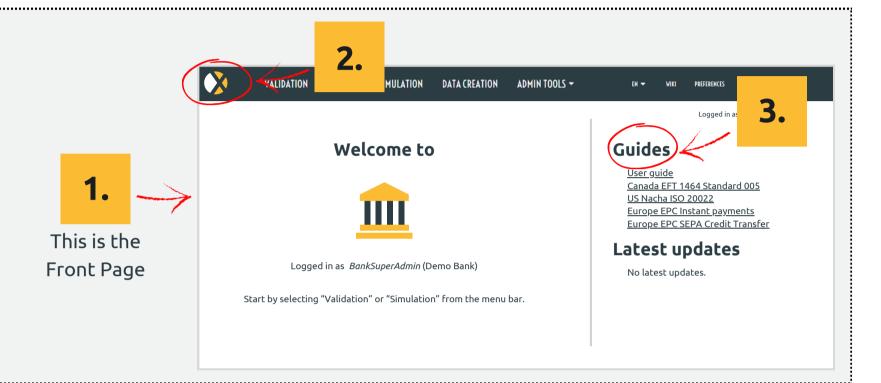

#### Sample Files

- 1. Sample Files available in your Service can be viewed from the Validation Page
- 2. Go to Validation Page by clicking on "Validation" on the navigation bar
- 3. To view sample files, click on the "Sample File" option next to "Input Type"

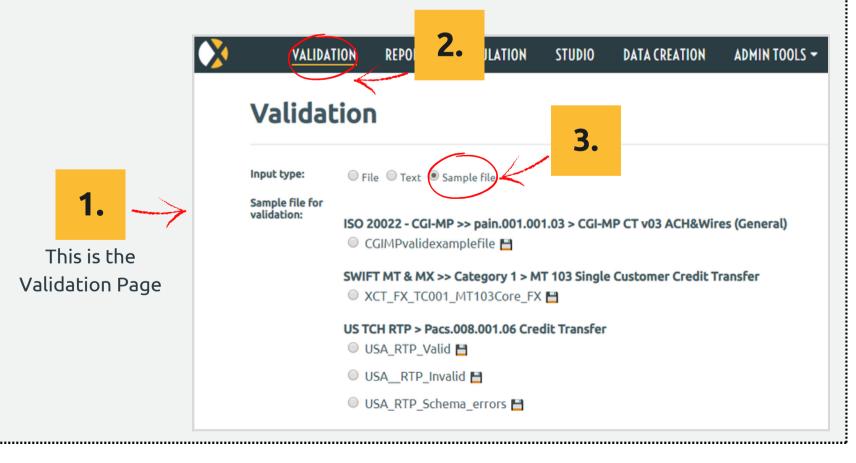

# Validating files

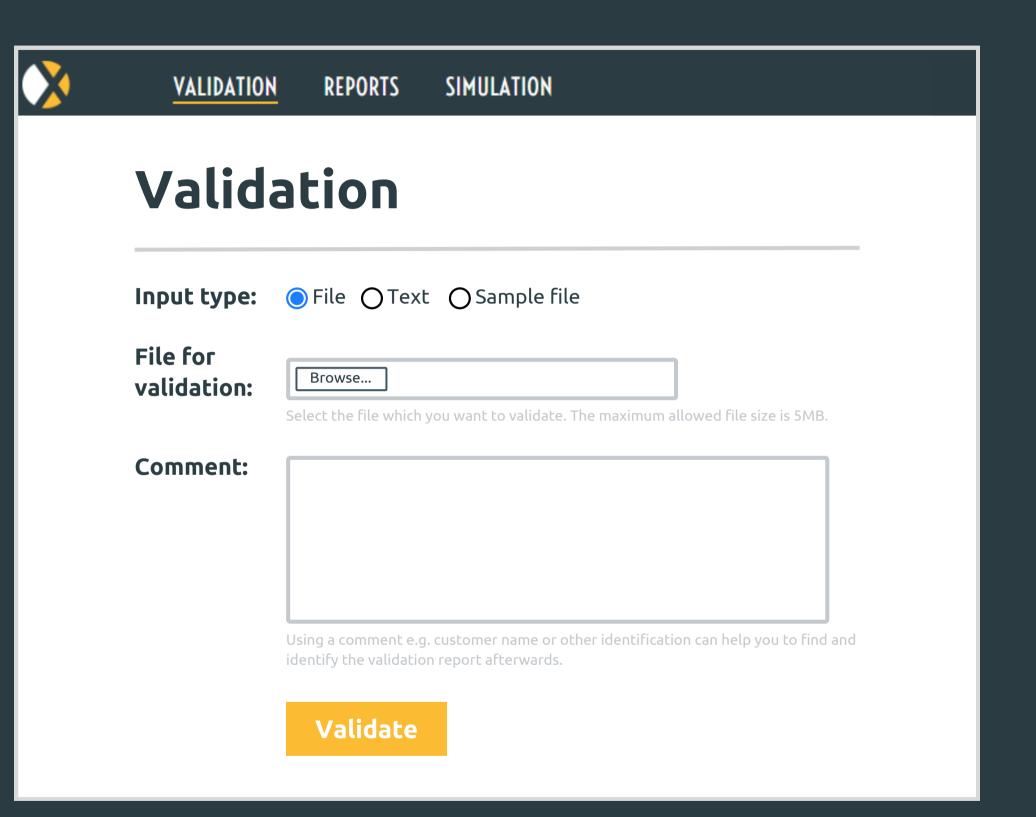

# Validating files

- Click on "Validation" on the Navigation Bar
- 2 Select a file for validation from your local file system
  - Click on the "Browse" button
  - Select the file
  - Click "Validate"

The file formats available in your Service are listed

- To start the Validation, select the validation type for your file (the file format)
- 4 View the summary results of the validation
- 5 Click on "See Report" to view full report

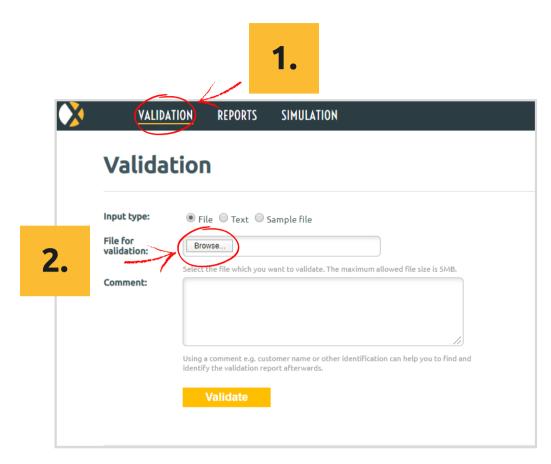

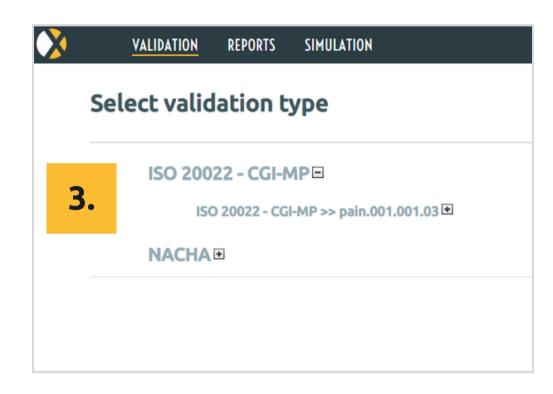

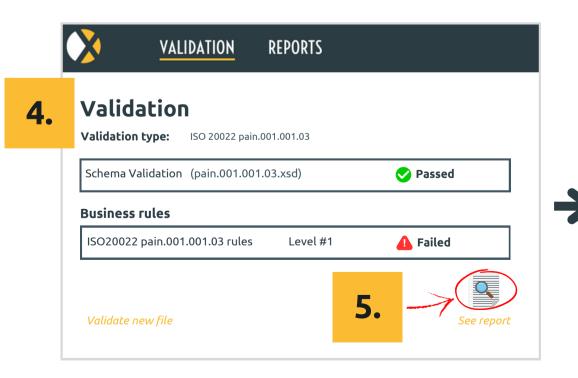

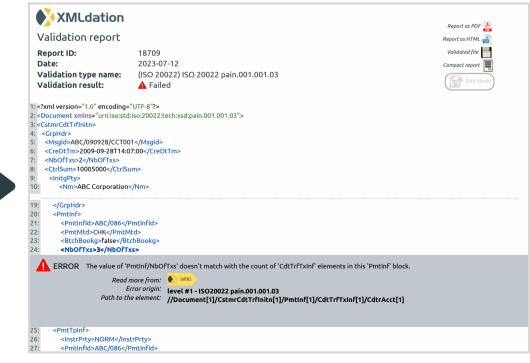

# Editing validation reports to correct errors

Click on "Edit Mode"

Edit values in the file, and revalidate.

The user can manually edit and revalidate the payment file from the validation report before implementing changes in their production system. This editing feature allows direct modifications without altering the original file, and the modified version can be downloaded for reference.

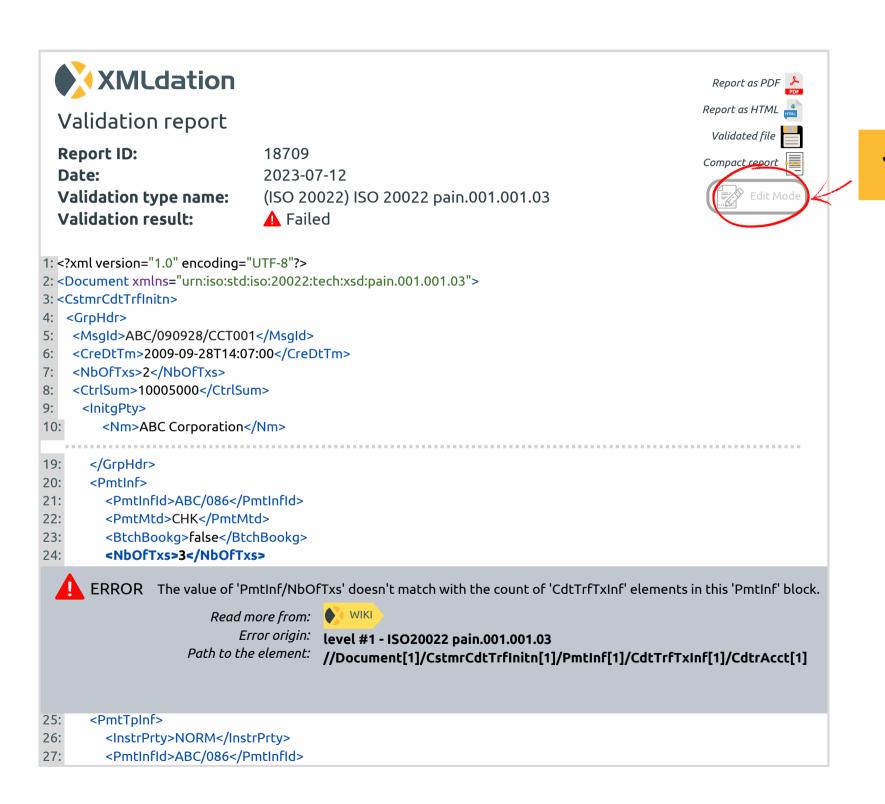

# Viewing historical validation reports

- 1 Click on "Reports" on the navigation bar The screen lists Validation Reports for validations previously run by the user.
- 2 To view a report, click on the report line

If no reports are listed, your environment might be configured to delete reports automatically on user logout.

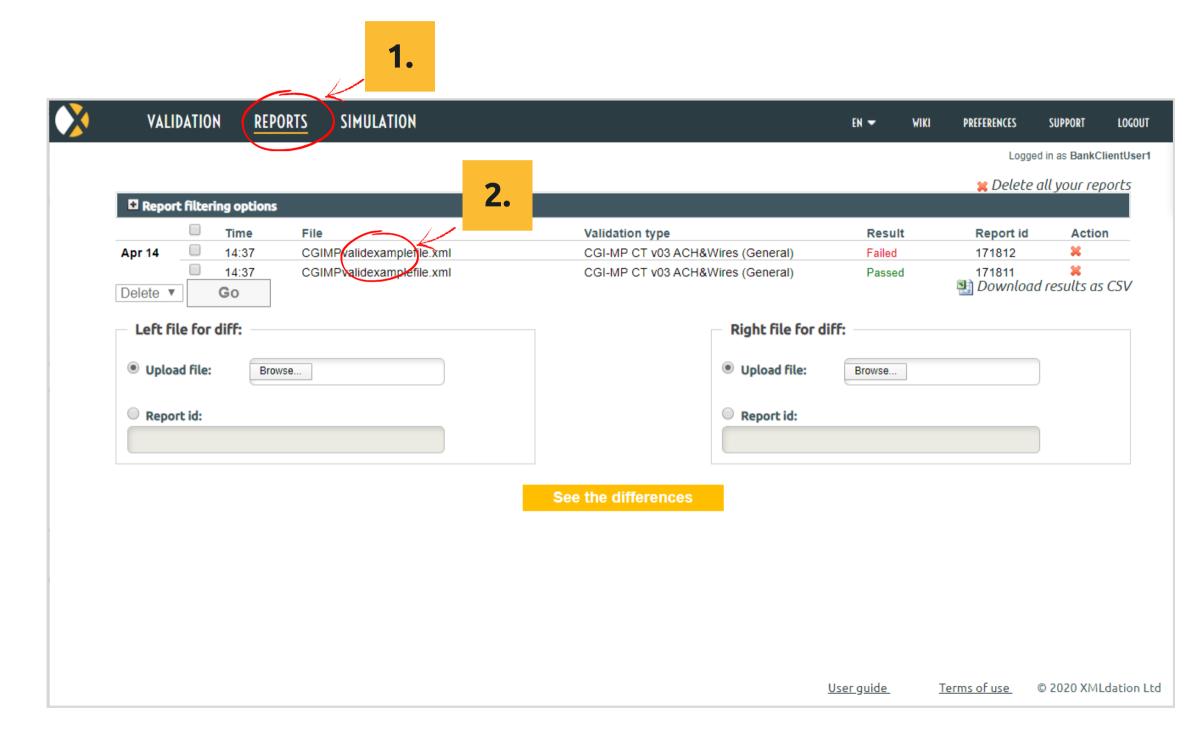

# Comparing files

- Click on "Reports" on the navigation bar
  The option to compare two files is at the end
  of the Reports screen
- 2 Browse to upload the first file
  Or enter the Report id of one of the listed reports
  Or hover over a Report Id and click Left
- Browse to upload the second file
  Or enter the Report id of one of the listed reports
  Or hover over a Report Id and click Right
- Click "See the differences"
- 5 View the differences

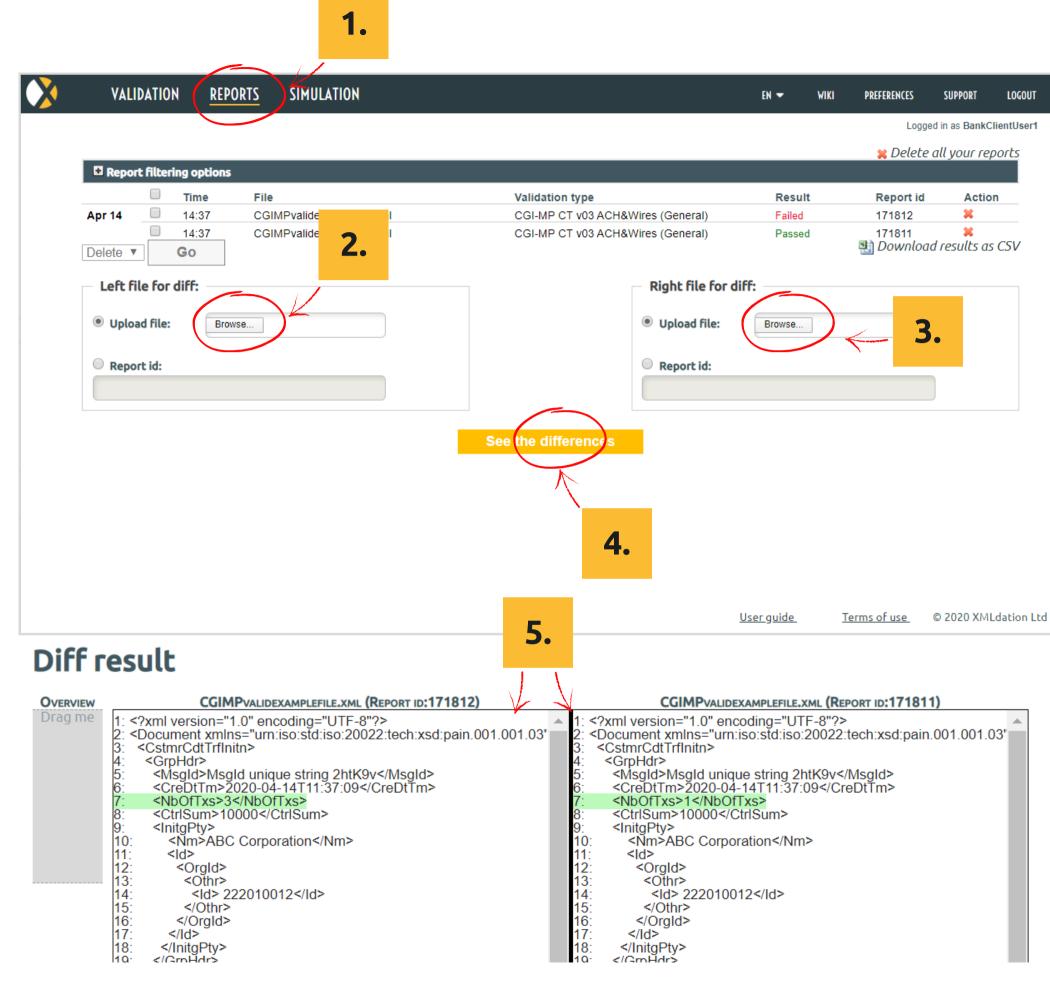

# Validating files FAQ

#### What do Error, Notice and Info mean?

**Error**: must be fixed to avoid file or payment failures

Notice: recommendation <a href="Info">Info</a>: additional information

#### What is a schema error?

An error in the file structure. For example, for an XML file, the tags may be wrong. If a schema error is detected, the business rules are not checked.

#### What is a business rule error?

An error in the content within the fields in the file.

#### What are the Wiki links?

Links to more information about the error of the file specification.

#### What if I don't understand the error?

Contact support or your administrator.

#### Can I use copy and paste to validate file content?

Yes. Select Input Type 'text' on the Validation Page, paste file contents into the test area, and validate.

#### Can I send the report to someone?

Yes. You can email a PDF version. To get the PDF, click on "Report as PDF" in the top right of the report.

#### Can I download an edited file?

Yes. Click on "Validated file" in the top right of the report.

# Why are there no Validation reports listed on the Reports screen?

Your system may be configured to delete Validation reports automatically on logout.

# Simulating response files

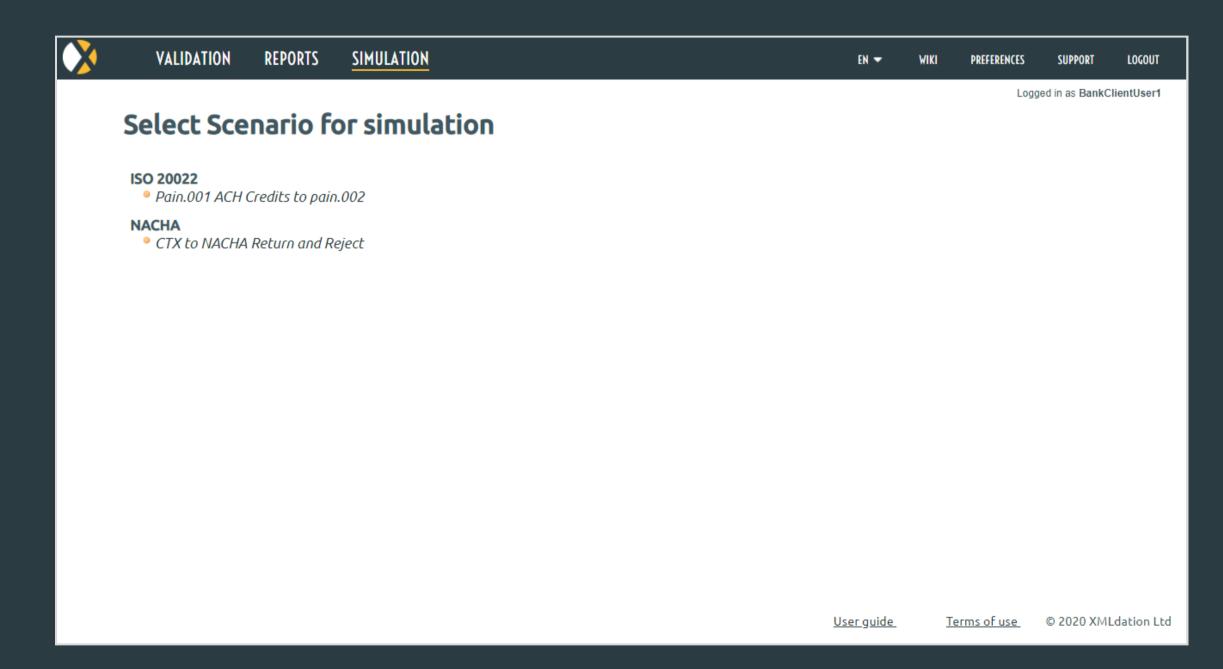

# Simulating response files 1

- Click on "Simulation" on the Navigation Bar
- Select a scenario for simulation
- 3 Select an input file for the simulation from your local file system
  - Click on the "Browse" button
  - Select the file
  - Click Upload
- 4 Process the uploaded file
  The simulated response files are listed
- View the simulated response files
  Click "Preview/Open" or "Download"
  Use Preview/Open to view the simulated file
  in your browser. Use "Download" to
  download the file to your local file system.

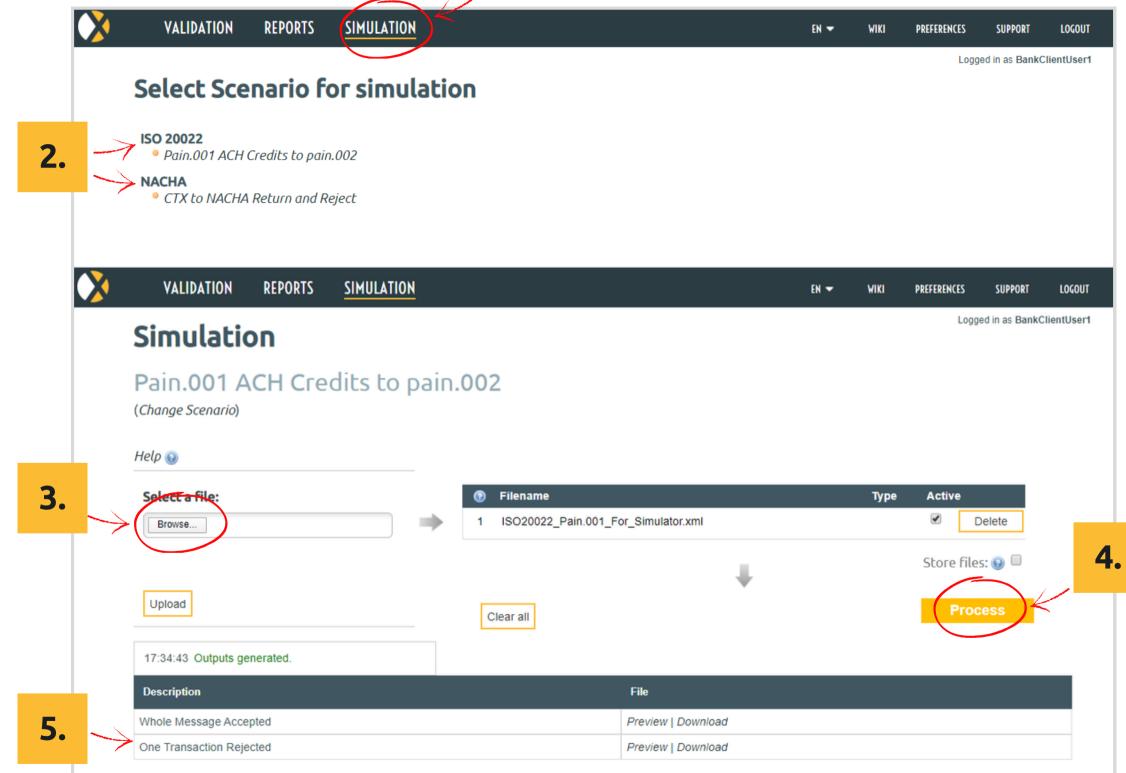

# Simulating response files FAQ

#### I don't see Simulation on my navigation bar.

The Simulator may not be configured in your environment. Contact support or you Administrator if you think you should have access to the Simulator.

#### What is the purpose of the Simulator?

The Simulator provides examples of bank response files so that you can review the content of the response files, and check that your system can read (parse) these files. For example, it will simulate a few examples of pain.002 payment status report files that you might expect to receive from the bank in response to a credit transfer pain.001 file.

### The input file I uploaded to the simulator did not pass validation. What should I do?

The uploaded file is invalid for this simulator. Go to the Validation page, validate against the file format for the input file, and correct file. Then try the simulator again with the corrected file.

# Does the simulator response files include data from my uploaded input file?

Yes. The simulator populates the response files with data from your uploaded input file.

# The simulator shows a response file with a transaction error even though my input file did not contain an invalid transaction. Why is this?

This response file is included to help with your testing. You can expect to be notified of failed transactions at some stage, and your systems should be able to read files that indicate failed transactions.

# Creating files

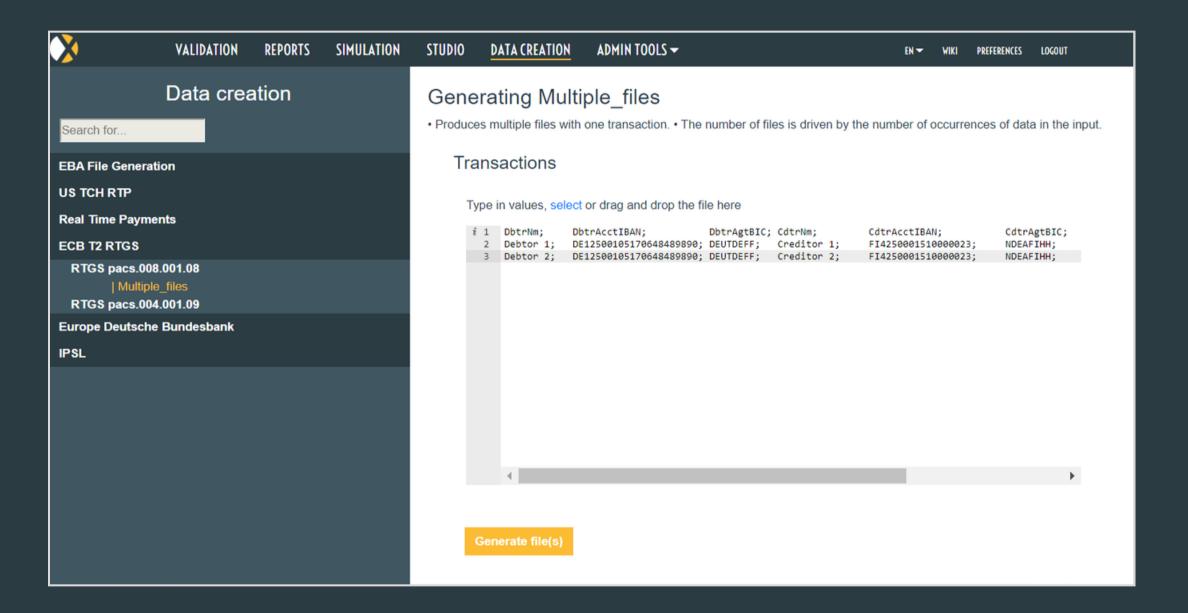

# Creating files

- Click on "Data Creation" on the navigation bar
- Select a Data creation project from the lefthand list
- 3 Type in data, copy and paste data, or provide a file containing data. Files can be selected from your local file system, or dragged and dropped onto the page
- 4 Click "Generate File(s)"
  A zip of the created files is downloaded to your local machine

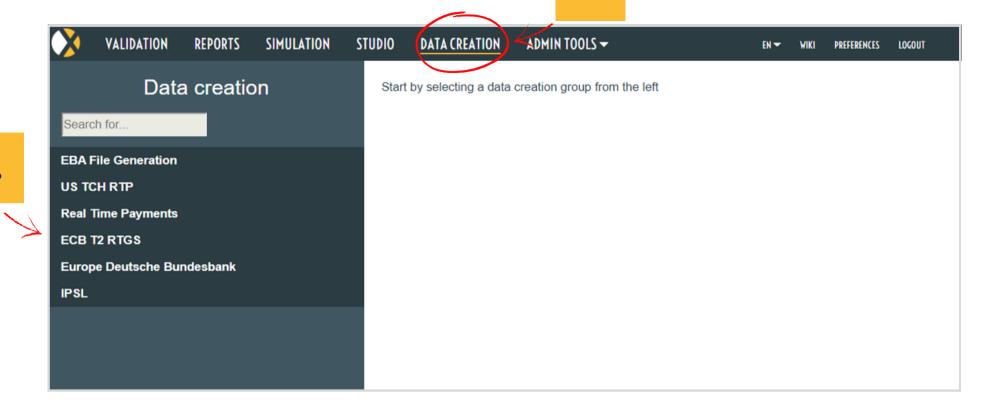

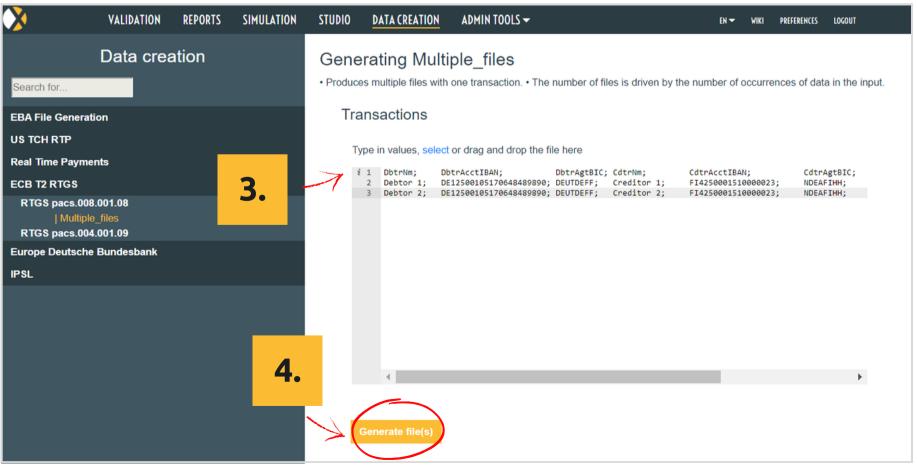

# Creating files FAQ

#### I don't see Data Creation on my navigation bar.

The Data Creator may not be configured in your environment. Contact support or you Administrator if you think you should have access to the Data Creator.

#### What is the purpose of the Data Creator?

The Data Creator is used to create correctly formatted files based on data provided by the user.

For example, the user can enter information for a number of transactions and generate an ISO 20022 pain.001 credit transfer. The dates and identifier fields such as EndToEndId are generated in the background.

The Data Creator can be configured to create files that are invalid according to business rules.

## Why is the Page called Data Creation rather than File Creation?

Different terminology is in use for different formats. For example, file is commonly used for flat file formats, message is commonly used for ISO 20022 XML format and request is commonly used for JSON format. The term Data was chosen because it applies for all of these formats.

# Requesting Support

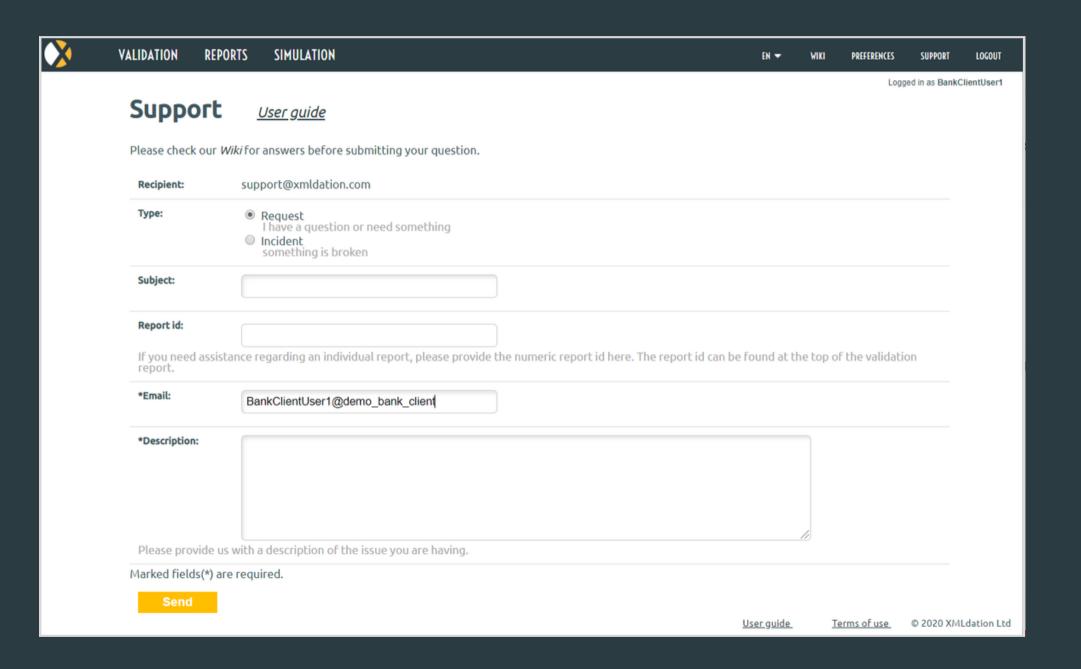

# Support

#### Submit a support request using the Support Page

- 1. Go to Support page by clicking on "Support" on the navigation bar
- 2. Fill out the form
- 3. Click "Send"

#### Submit a support request via email

• Send your support request to support@xmldation.com

#### Contact your administrator

• Contact the administrator who notified you about your XMLdation account

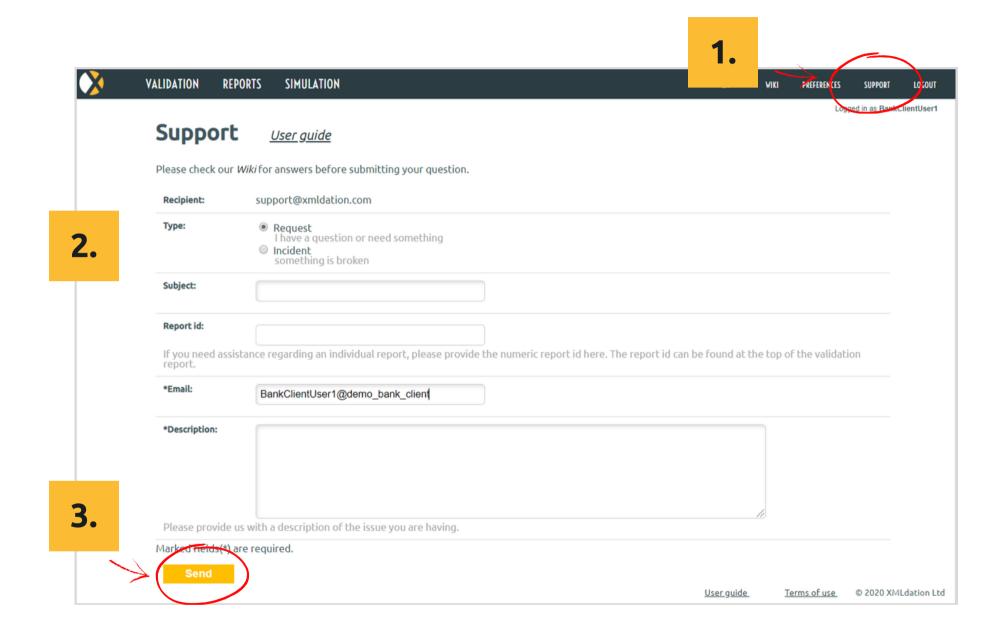

# Support FAQ

#### What browsers are supported?

- Chrome
- Firefox
- Edge
- Safari
- Internet Explorer 11 (only this version)

#### I am having problems signing in.

See the "Signing FAQ" on page 5 of this guide.

Contact support or your administrator.

# Administration – managing users

A user must have Admin rights to access Administration functions

# Viewing and editing users

Click on "Admin Tools" and select "Users" The page will show the list of active and expired users

#### Three ways to find a user

- 2.1 Type a username, or part of a username, in the search box. The list automatically updates to show users whose username matches your text
  - **2.2** Sort the users by clicking on column headings. You can sort by Username, Name, User company, End date and Last Login
  - 2.3 Filter the list. You can filter based on Username. Name, Company name, Email, User rights, and User status

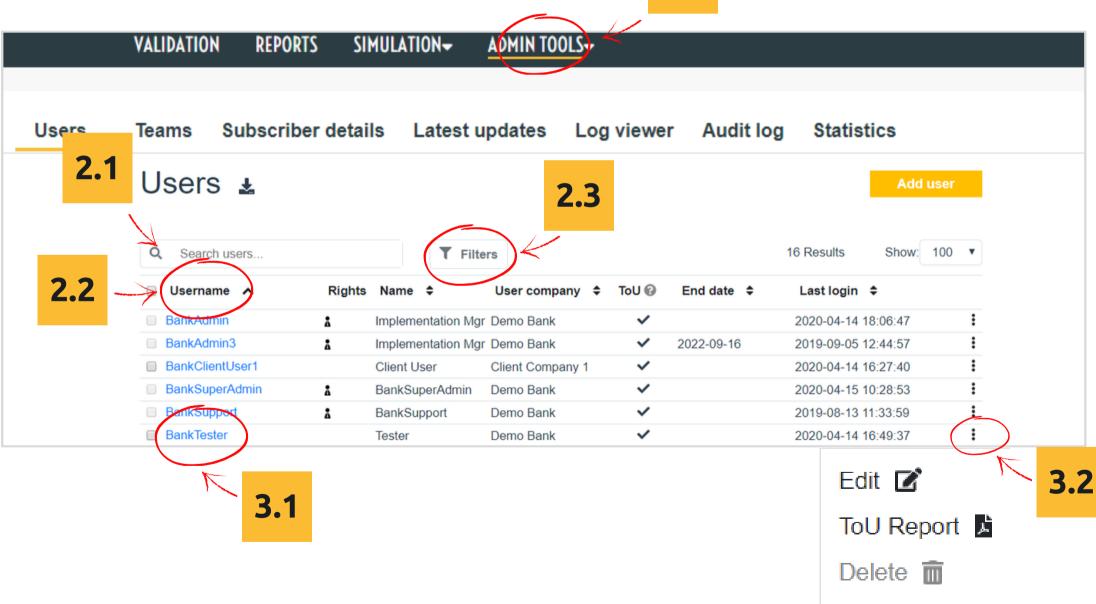

- Two ways to view or edit user details
  - 3.1 Click on the "Username"
  - **3.2** Click on with the left mouse button and select Edit

# Adding a user

- Click on "Add User"
- 2 Enter user details on the Create new user page
  You must enter Email, Username, and password for the user.

You can generate a password by clicking the 

icon.
Configure settings for the user if needed. Reference
"Useful settings" in this guide.

- Click "Save" at the end of the Page
  Scroll to the end of the Page to find the "Save" button.
- 4 Email user credentials to user
  Click on the link "You can now send email to user".
  A template email opens. You can edit the email text.
  Click "Send".

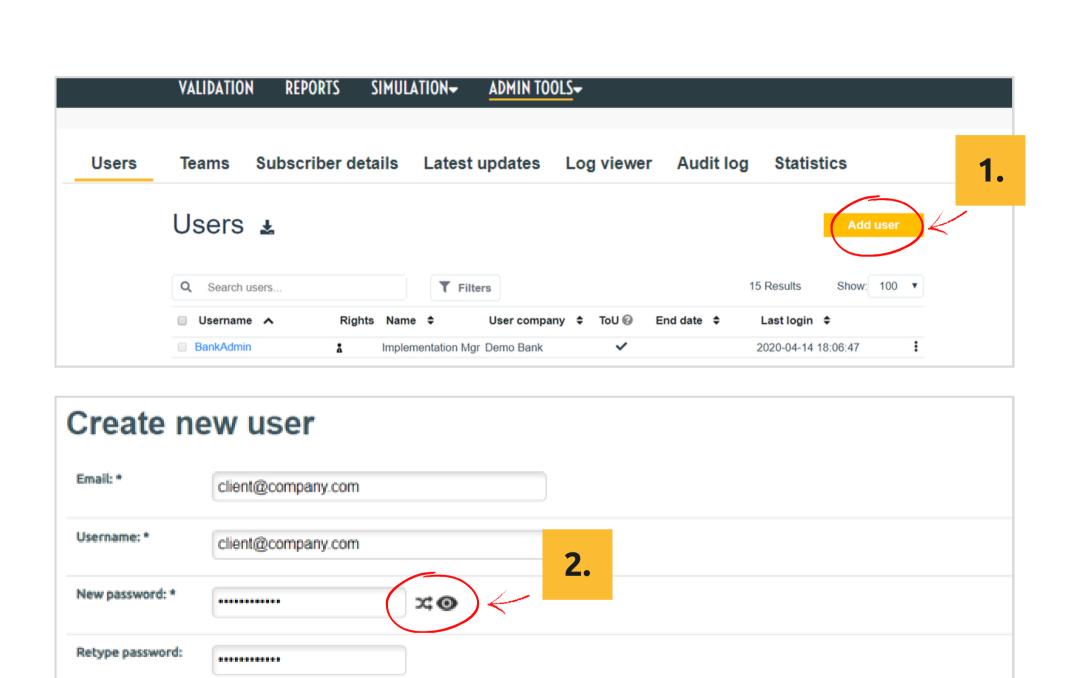

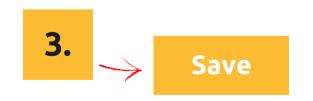

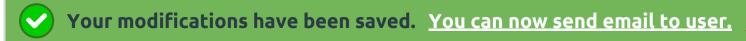

# Useful settings when adding a user

| Field                                              | Comment                                                                                                    |
|----------------------------------------------------|----------------------------------------------------------------------------------------------------|
| User type                                          | By default, users are set up as floating or Guest users. These user accounts automatically expire after a period of time. The period of time can be defined by your organization. Floating and Guest users cannot be assigned Admin rights. |
|                                                    | Users can also be set up as Named or Subscriber users. If you intend to assign Admin rights to the user, you must add them as a Named or Subscriber user. You cannot assign Admin rights to a user when a user is being added.              |
| Timezone                                           | Set the timezone according to user location.                                                                                                    |
| Personal support email                             | You can assign an email address for this user's support. If the field is left blank, the default support email chosen by your organization is used.                                                                                         |
| User validation type permissions, if available     | You can choose the Validation Types to publish to the user. If the option is not available, all Validation Types configured for your organization are automatically published.                                                              |
| User simulation scenario permissions, if available | You can choose the Simulation Scenarios to publish to the user. If the option is not available, all Simulation Scenarios configured for your organization are automatically published.                                                      |

# Useful user settings that can be edited

| Field                                              | Comment                                                                                                    |
|----------------------------------------------------|----------------------------------------------------------------------------------------------------|
| Password                                           | Users sometimes request an administrator to reset their password. On the User page, click on the 💢 icon to generate a new password. Save the new password and resend the user credentials to the user by clicking the Email to User button. |
|                                                    | The recommended process is to request the user to use the 'Forgot my Password' option on their Sign In page.                                                                                                    |
| Account end date                                   | If a user's account has expired, you can edit the account end date to be a future date. This will reopen the account.                                                                                                    |
| User validation type permissions, if available     | You can select additional Validation Types to publish to a user. If the option is not available, all Validation Types configured for your organization are automatically published                                                          |
| User simulation scenario permissions, if available | You can select additional Simulation Scenarios to publish to a user. If the option is not available, all Simulation Scenarios configured for your organization are automatically published.                                                 |
| User type / Admin rights                           | If you have the correct permissions, you may assign and remove Admin rights from Named and Subscriber users.                                                                                                    |

You can also resend user credentials to a user by clicking the "Email to User" button on the User Edit Page

# Deleting a user

#### Two ways to delete a user

- 1. Select the tick box next to the user to be deleted. Scroll to the bottom of the form and click "Delete". This method is useful if you want to delete multiple users.
- 2. Click on the icon with the left mouse button and select "Delete".

I cannot place a tick in the box next to the user, and the delete option is greyed out. Why is that? The user might be an Admin user. Admin users cannot be deleted. Their Admin rights must be removed before they can be deleted.

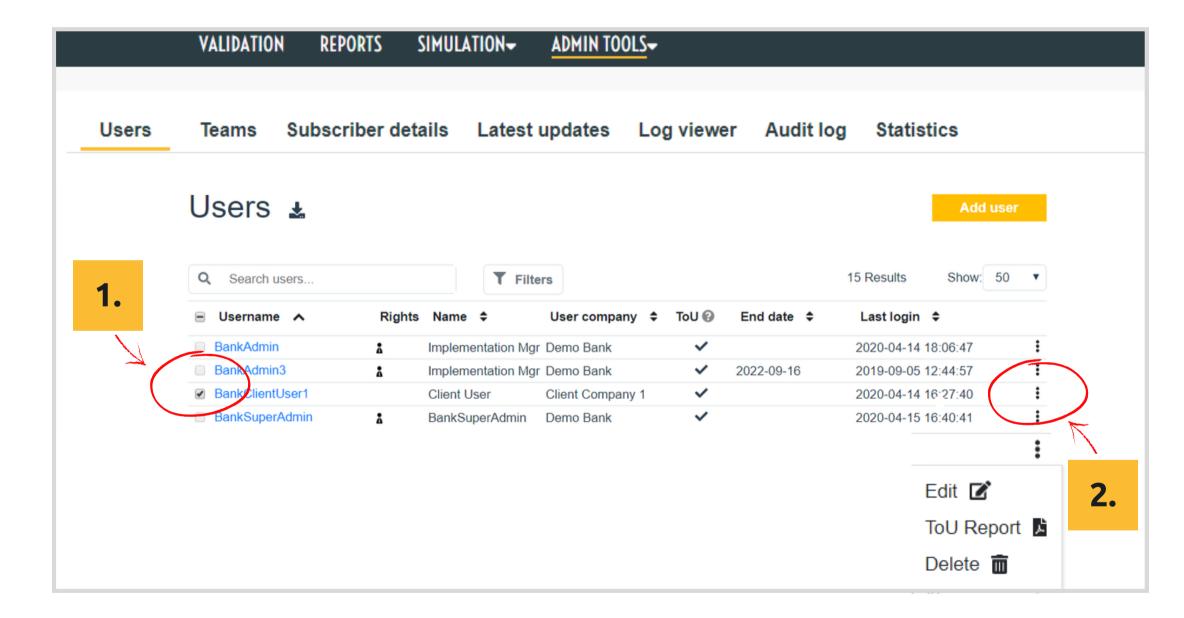

# Assigning and removing admin rights for a user

- **The page will show the list of active and expired users.** (See page 28.)
- 2 If you have permissions to assign or remove admin rights, you will be presented with a list of User types and will have an option to select a new User type for the user.

  If you do not have permissions to assign or remove Admin rights, only one value for User type will be shown.
- Change the User Type and Save
  If assigning Admin rights, select a User type with Admin rights
  If removing Admin rights, select Named or Subscriber User type.

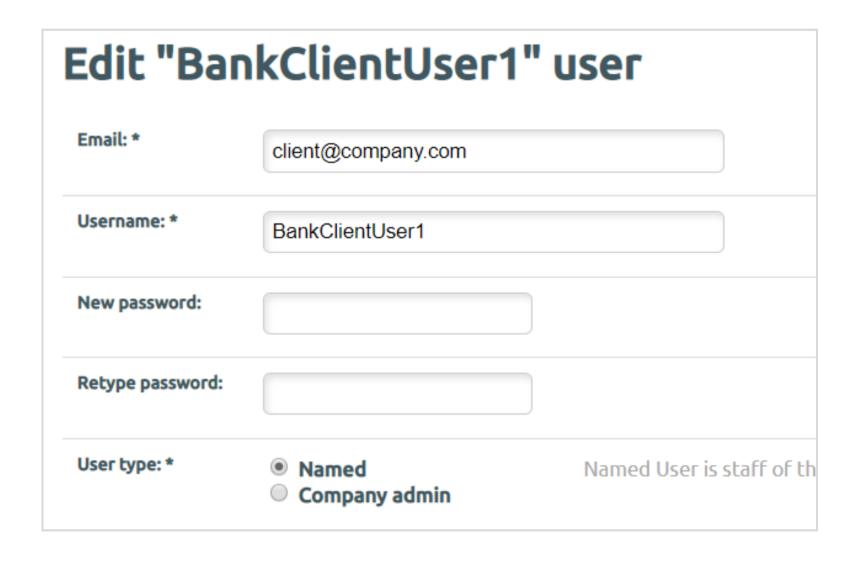

If you need to assign or remove admin rights for a user and you don't have permission, contact Support to request the change to the user's rights.

# User Management FAQ

#### A user account has expired. How do I reactivate it?

- 1. Go to the Edit User page
- 2. Enter an Account Expiry Date that is in the future, or make the field blank
- 3. Save the changes

# A user has forgotten their user credentials, including password. What should I do?

- Resend the user their client credentials.
  - a. Go to the Edit User page
  - b. Check that the user's email address is correct
  - c. Click the "Email to user" button at the bottom of the page. Username will be sent, but not the password
  - d. Ask the user to get a new password by clicking the "Forgot my password" link on the Sign in page

## One of the users has forgotten their password. What should I do?

We recommend that you ask them to use the "Forgot my password" link on the Sign in page. However, you can also reset the password for them. See section "Useful user settings that can be edited".

### I want to review all users in the system. Can I download the full list of users?

Yes. There is a download icon on the Users page. Use this to download a CSV of all users.

## How can I check the list of Validation Types and Simulator Scenarios that a user sees?

You can view the list on the Edit User page.

#### I can't find a user in the User list.

- 1. Try using the Filter option
- 2. Check if the user has been deleted. You can view the list of deleted users by selecting the Advanced option "Show deleted users only" in the Filter area

# I want to delete a user but I can't select it, and the Delete option is greyed out.

The user may have Admin rights. You cannot delete Admin users. You must first remove their Admin rights. See section "Assigning and removing admin rights for a user".

# User Management FAQ 2

## The default expiry time for Floating and Guest user accounts is too short. What should I do?

Ask your organization to change the default expiry time.

# I don't want to create users manually. Can I set the system up to create users automatically?

Yes. It is possible to share a registration code with users, and the user creation happens automatically when they submit the code. Your organization can request XMLdation to put this feature in place if required. It is a paid-for feature.

#### What is ToU?

ToU stands for Terms of Use. All users of the Service must accept the Terms of Use before they can use the Service.

# Administration – tracking user activity

A user must have Admin rights to access Administration functions

# Tracking User Activity – Users Page

# Check if a user who has received credentials has logged in

- 1. Go to the user list
  - a. Click "Admin Tools"
  - b. Select "Users"
- 2. Find the user
- 3. Check the Last login column. If the user has logged in, there will be a value in this column. If they have not logged in yet, the entry in this column will be blank.

#### Check when a user last logged in

Check the value in the Last login column in the Users page

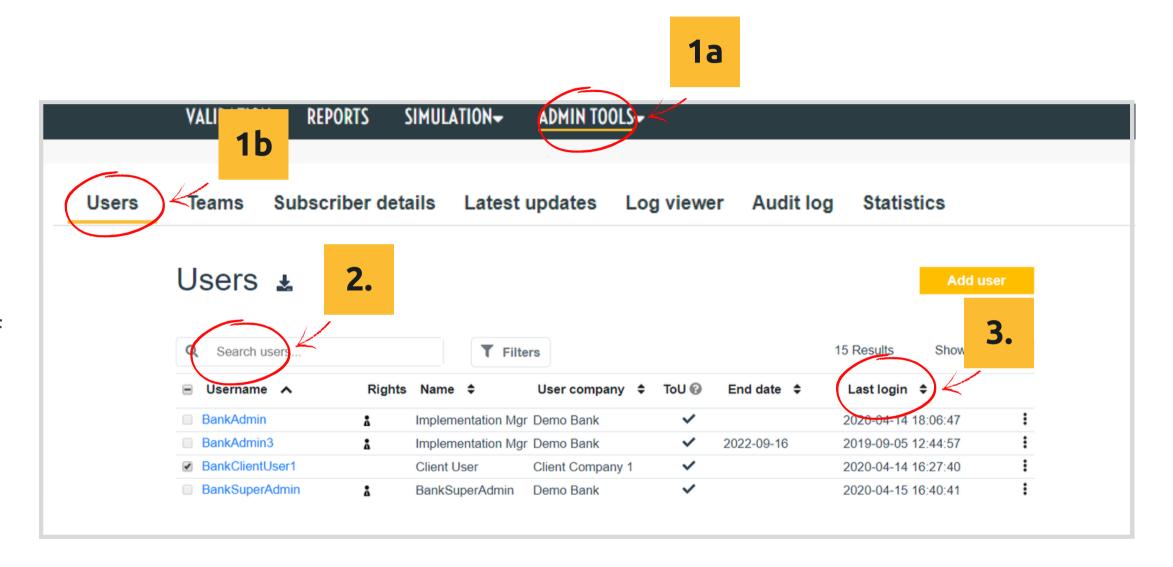

# Tracking User Activity – Statistics Page

#### Check the number of validations and simulations that a user has performed in a given period

- 1. Go to Statistics
  - a. Click "Admin Tools"
  - b. Select "Statistics"
- 2. Select a date range
- 3. Select the username

Number of validations and simulations performed are shown

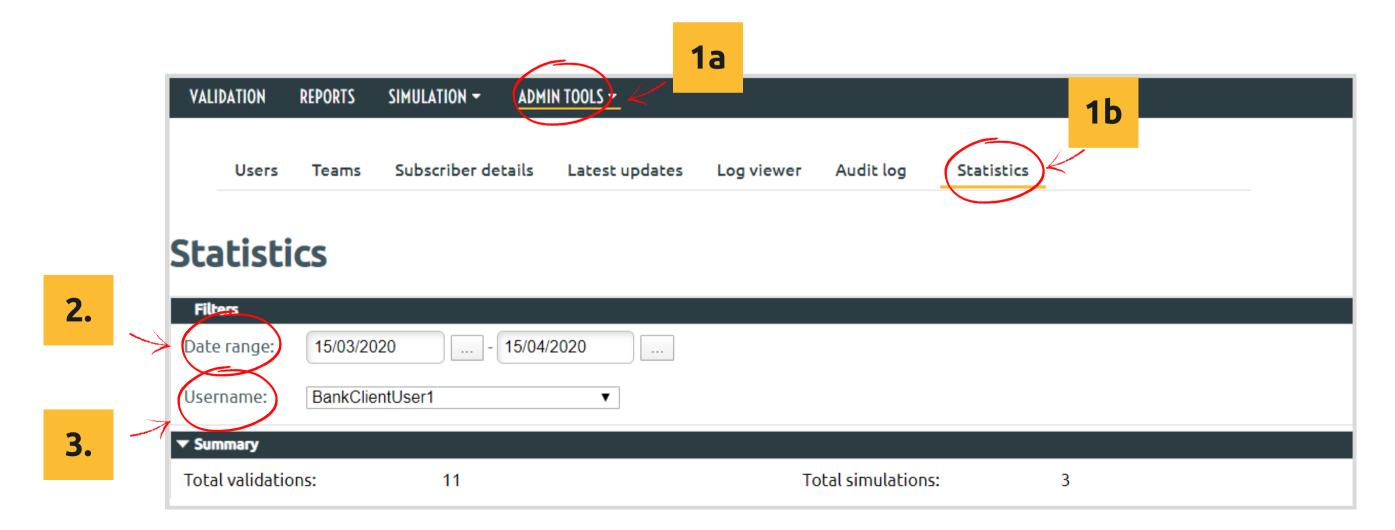

# Tracking User Activity – Audit Log Page

## Check what validations and simulations a user has run

- 1. Go to the Audit log
  - a. Click "Admin Tools"
  - b. Select "Audit log"
- 2. Use the browser find function (Ctrl + F) to find the entries relating to this use in the log

For **Validations**, the Status field indicates whether the file passed or failed validation.

For **Simulations**, the Status field indicates whether the file uploaded to the simulator was valid and the simulator successfully generated the response files.

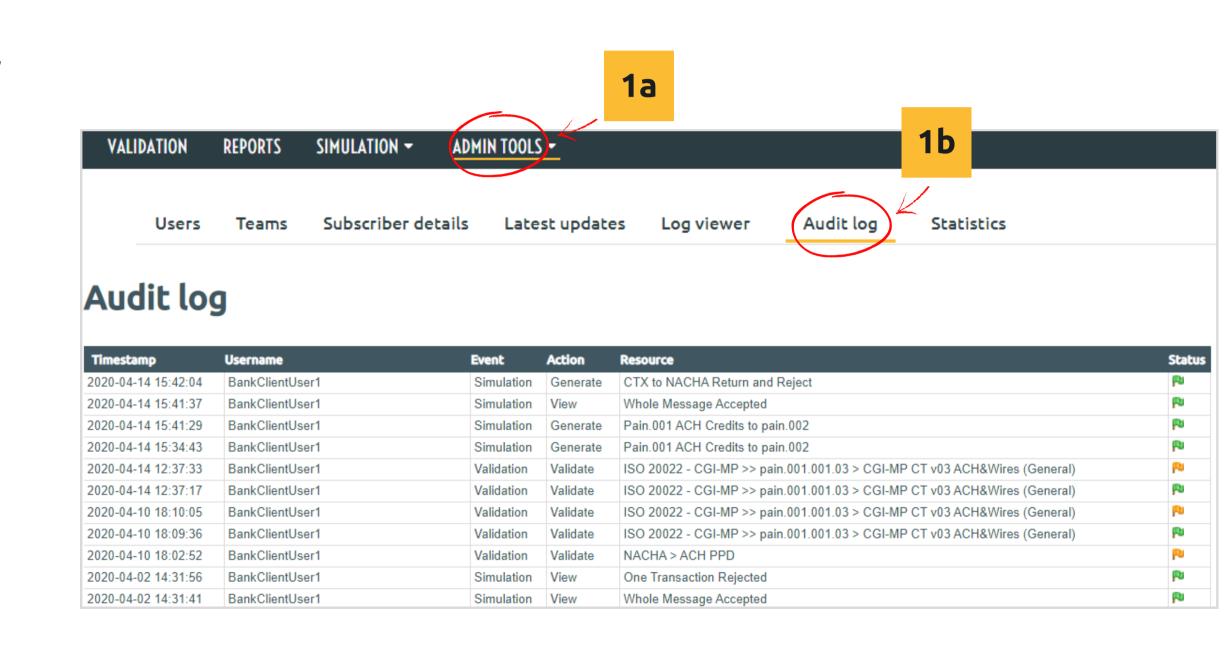

# Tracking User Activity – Reports Page

# Check if a user who has received credentials has logged in

- 1. Go to the Reports page
- 2. Select the Report filtering option
- 3. Enter the Username. You can use \* as a wildcard in this field
- 4. Click "Filter"

The validation reports that were generated as a result of the users validations are listed.

**Note:** Your environment may be configured to delete all user validation reports on user logout. In this case the Reports listing will be empty.

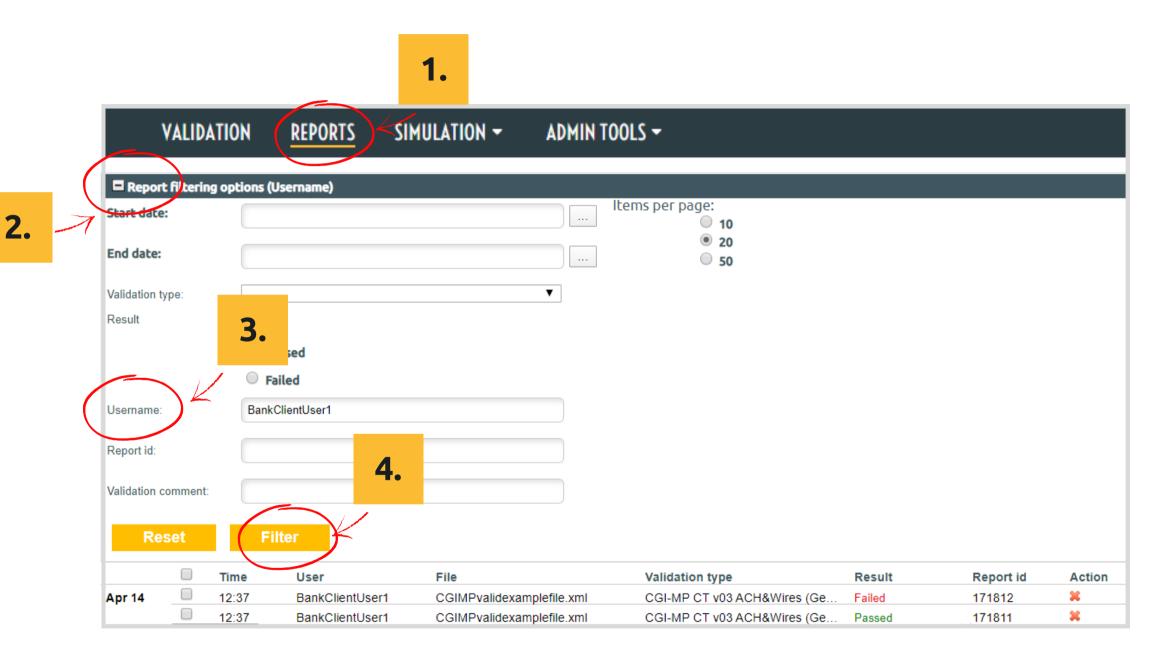

# Administration – company configuration

Changing subscriber details
Setting up automated notifications
Uploading user guides
Publishing latest updates

# Changing company details

You can edit subscriber information such as Name, and settings such as timezone and number of days to leave floating/guest user accounts open.

- 1. Go to Subscriber Details
  - a. Click "Admin Tools"
  - b. Select "Subscriber Details"
- 2. Change the subscriber information or settings and click "Save"

#### I don't see Subscriber Details under Admin Tools

You may not have rights to view Subscriber Details. Contact support or your Administrator if you need access.

#### I don't see a Save button on Subscriber Details page

You may not have rights to save changes to Subscriber Details. Contact support or your Administrator if you need access.

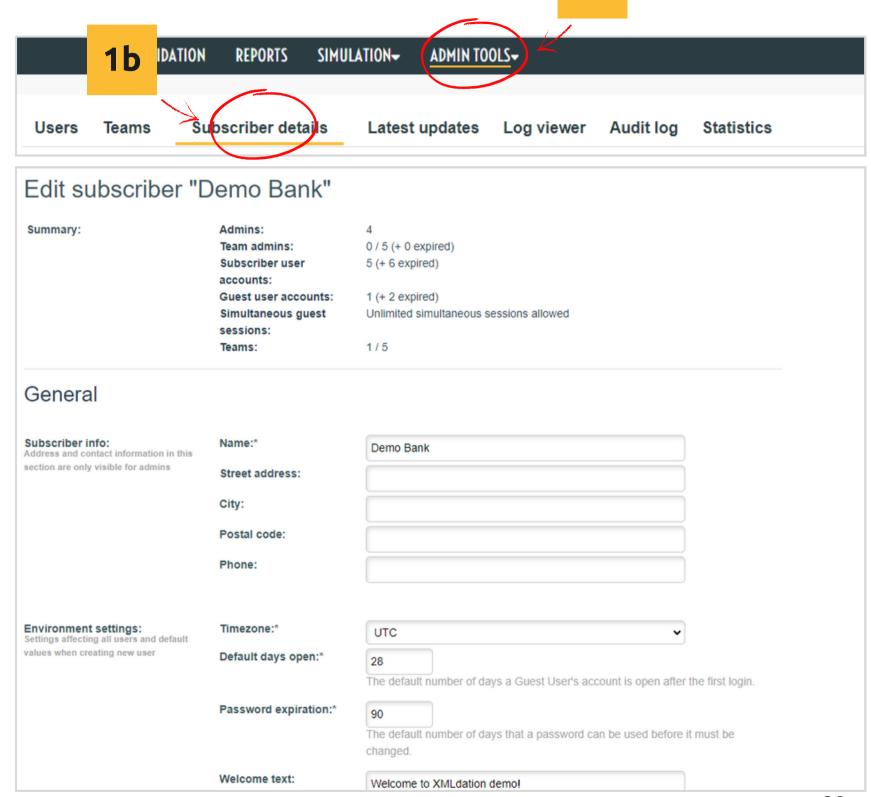

**1a** 

# Setting up notifications for floating/Guest user account expiries

**Floating and Guest** user accounts are set to automatically expire after a default period of time, usually 90 days from first login. However some users may need their account extended.

You can configure the system to automatically email notifications when an account is about to expire, or has expired.

- 1. Go to Subscriber Details
  - a. Click "Admin Tools"
  - b. Select "Subscriber Details"
  - c. Scroll down to the Notifications section
- 2. Trigger notifications
  - a. A number of days before a user account expires and/or
  - b. When a user account expires
- 3. Choose who receives the email notifications
- 4. Define an email subject
- 5. Define a template for the email body

I don't see a Notifications section on my Subscriber Details page

You may not have rights to view and alter Notifications. Contact support or your Administrator if you need access to configure Notifications.

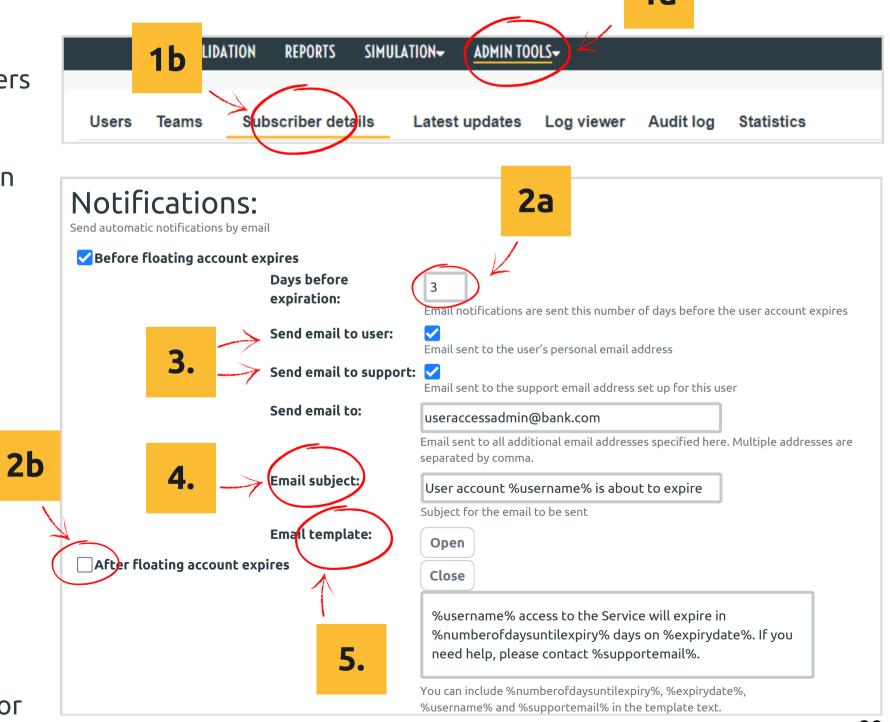

# Uploading User Guides

**User Guides** can be uploaded to the Service. You can upload a guide for any language supported in your Service. Logged in users will be shown the guide for their selected language.

- 1. Go to Subscriber Details
  - a. Click "Admin Tools"
  - b. Select "Subscriber Details"
  - c. Scroll down to the User Guide section
- 2. Drag and drop, or browse to select, a Guide in pdf format

A link to the User Guide will be shown on the Service Front page, on the bottom right hand or each Service page, and on the Support page.

I don't see a User Guide section on my Subscriber Details page

You may not have rights to upload User Guides. Contact support or your Administrator if you need access to upload or delete User Guides.

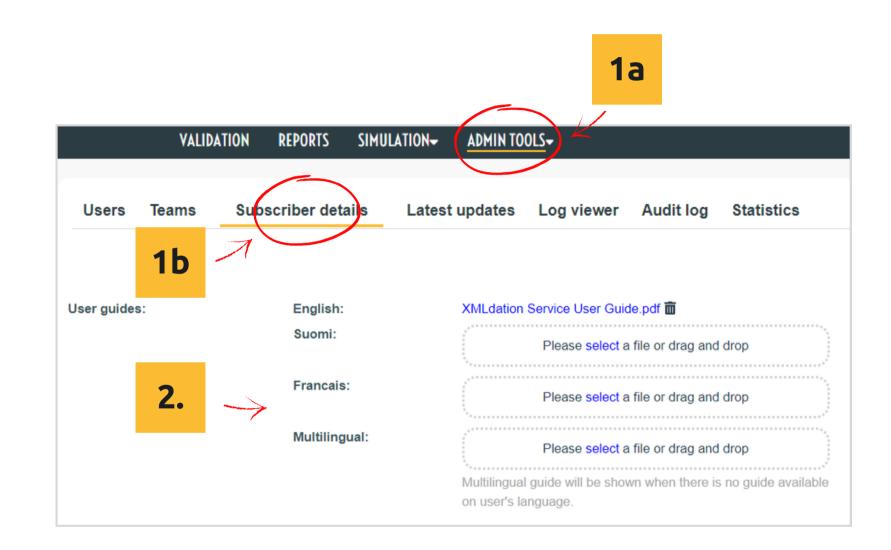

# Publishing Latest Updates

You can publish Latest Updates to users of the Service. You can use these to inform users of changes in the Service, for example, if support for a new file type has been added.

- 1. Go to Latest updates
  - a. "Click Admin Tools"
  - b. Select "Latest updates"
- 2. Select "Add Update" and add details about your update

**Latest Updates** are displayed in the top righthand of the Front page.

I don't see a Latest updates under the Admin Tools menu You may not have rights to publish Latest updates. Contact support or your Administrator if you need access to this feature.

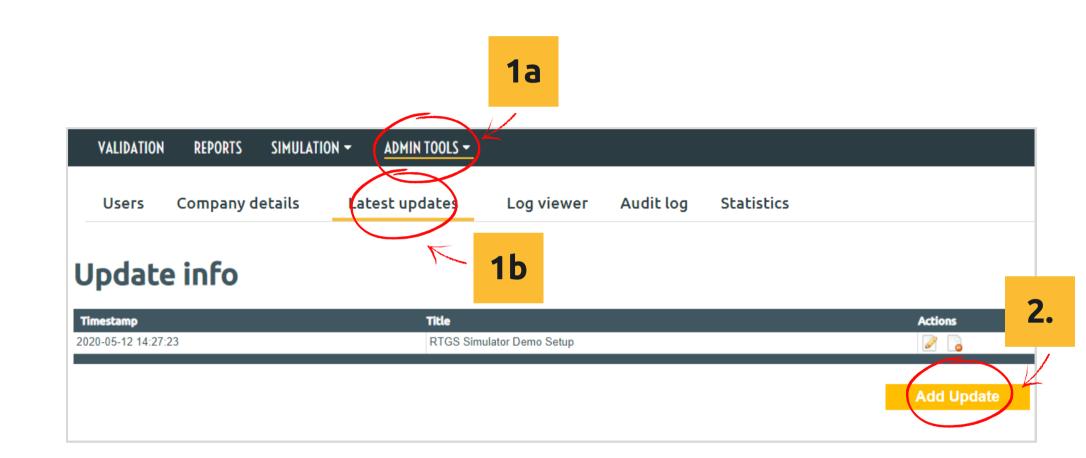

# support@xmldation.com